# **OSP Learning**

**Creating SPUD Journal Entries and Cost Transfers** 

> Dartmouth College Office of Sponsored Projects *www.dartmouth.edu/~osp*

#### **Office of Sponsored Projects**

#### **Creating SPUD Journal Entries and Cost Transfers**

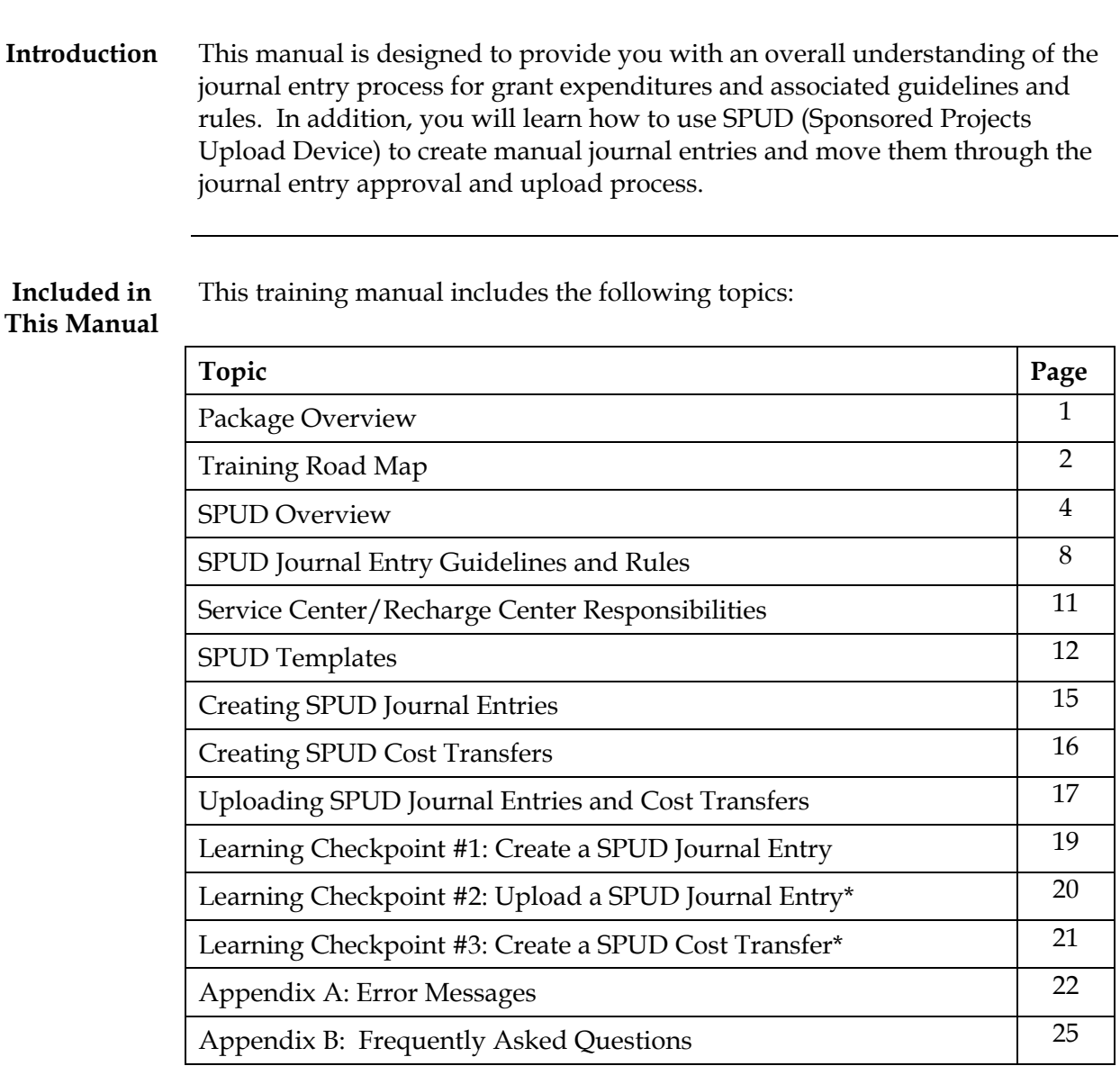

\*Learning Checkpoints #2 and #3 will only be completed by those individuals who have upload and/or cost transfer responsibilities.

# **Training Road Map**

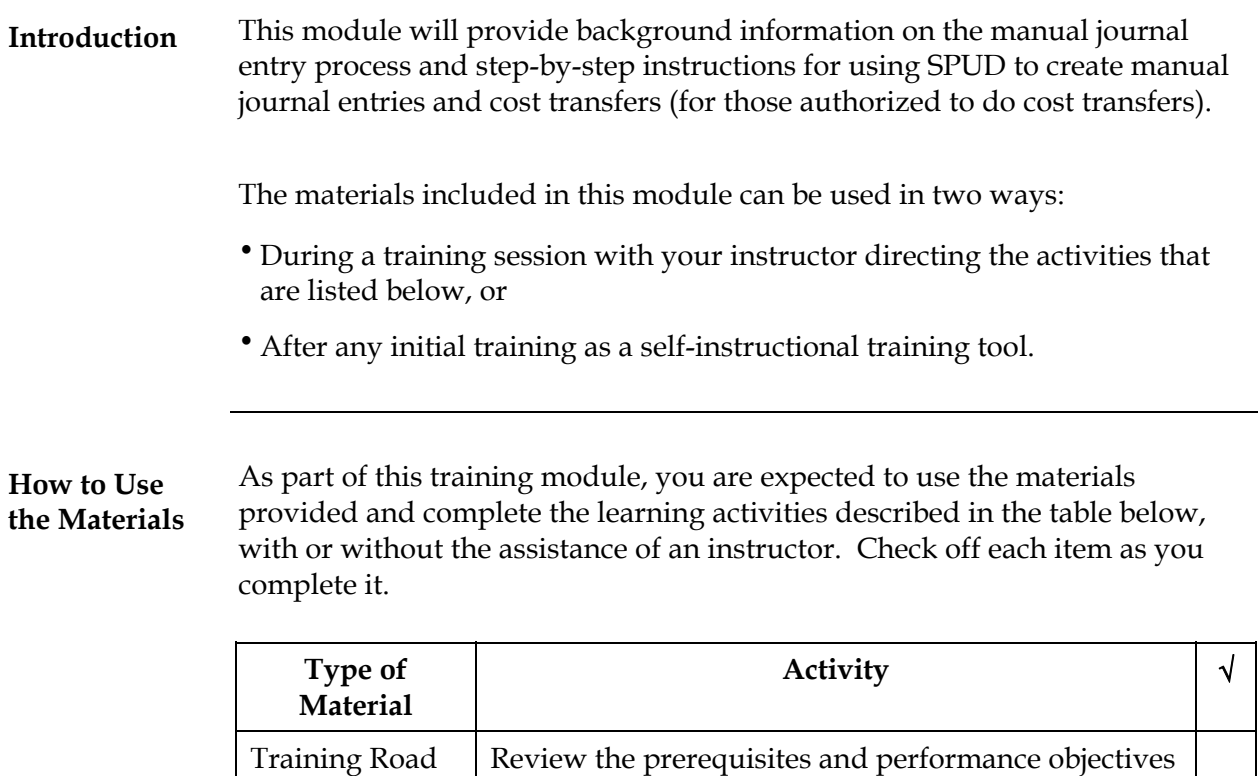

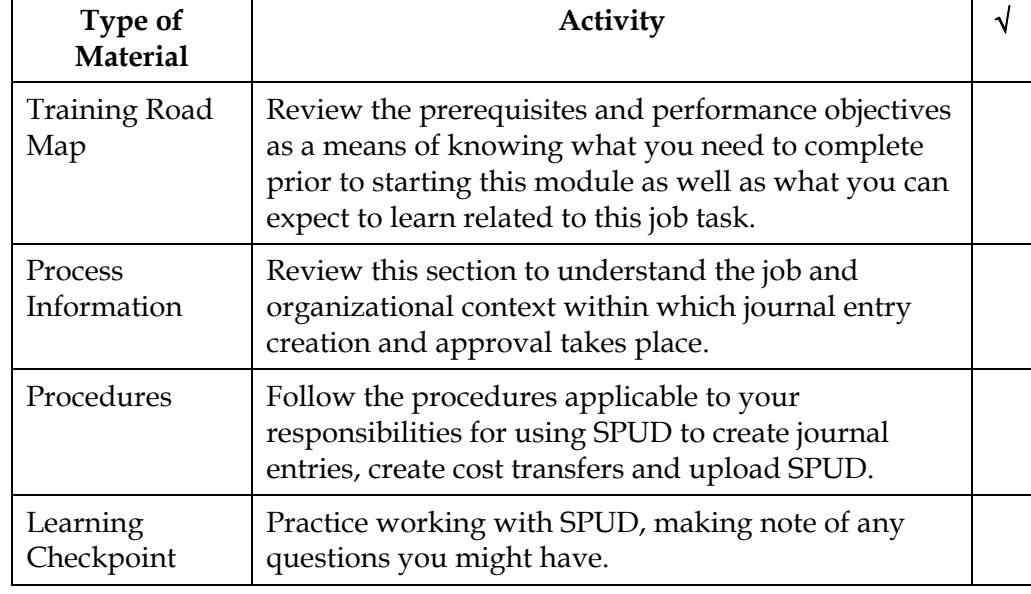

# **Training Road Map, cont'd**

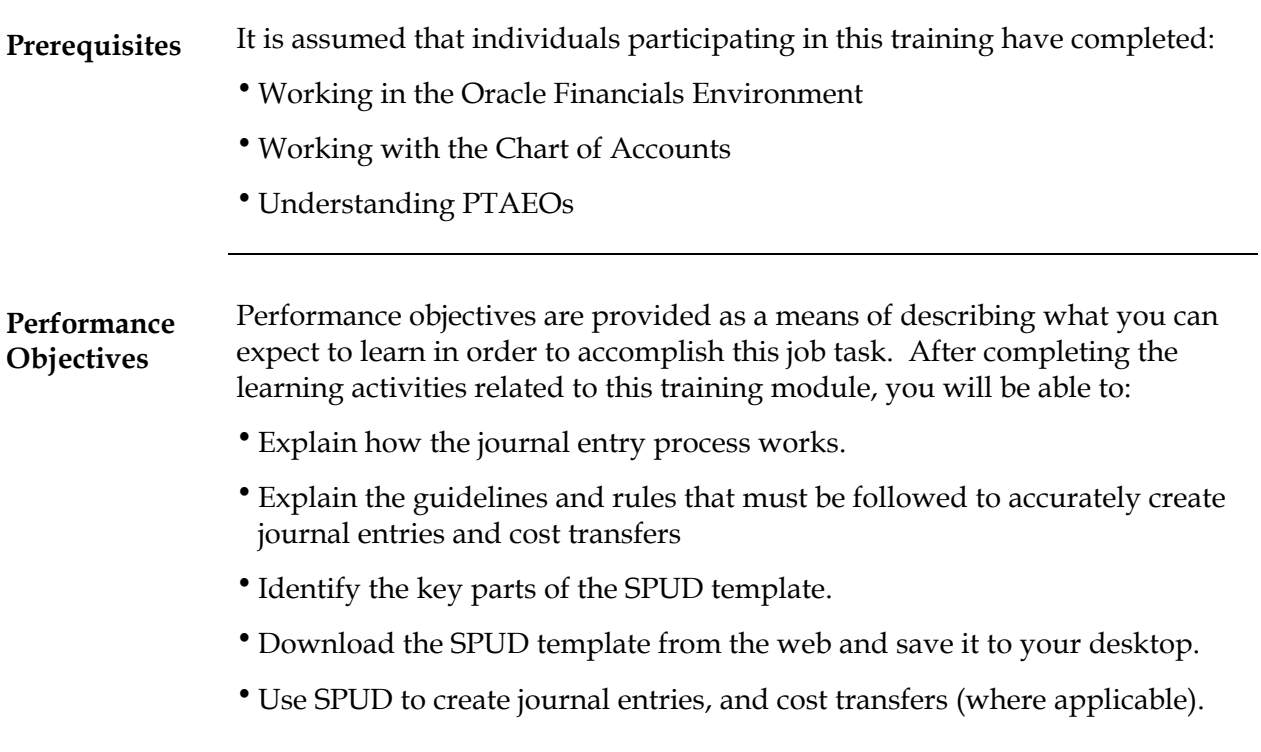

#### **SPUD Overview**

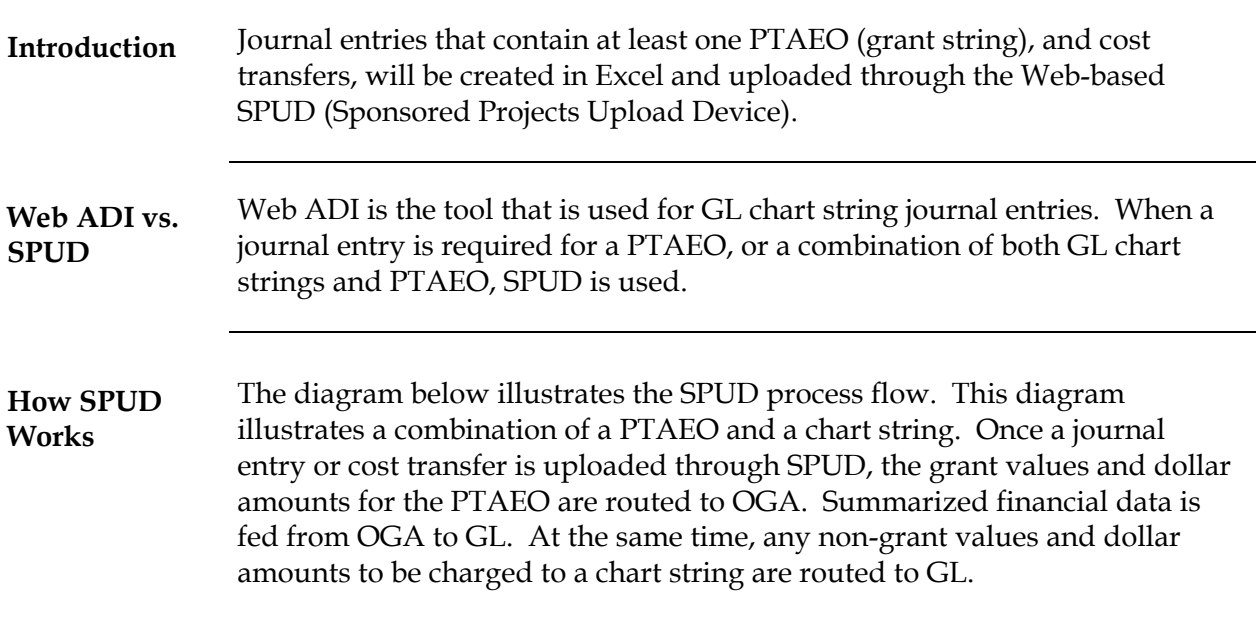

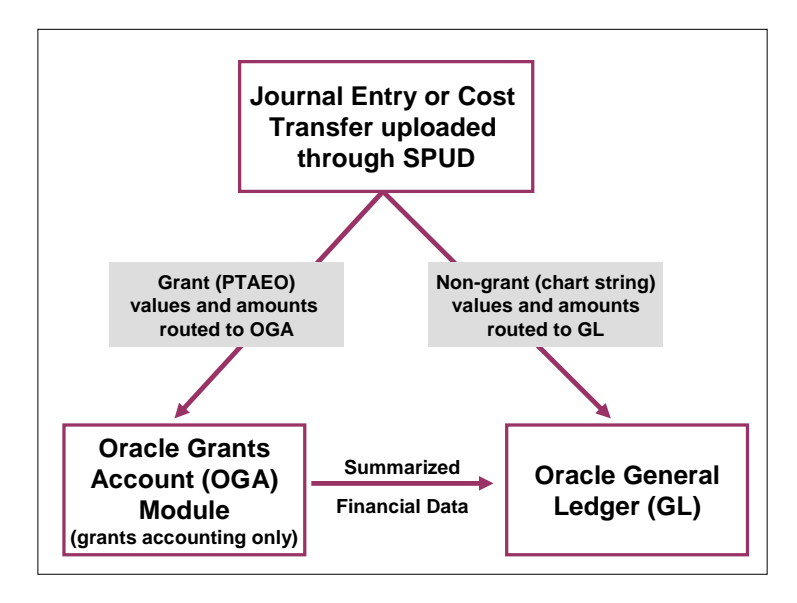

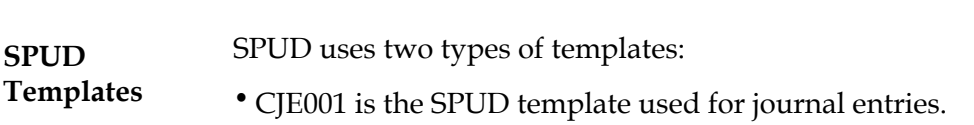

• CTX001 is the SPUD template used for cost transfers.

Samples of these templates are provided in the next section of this manual called: *SPUD Templates*.

# **SPUD Overview, cont'd**

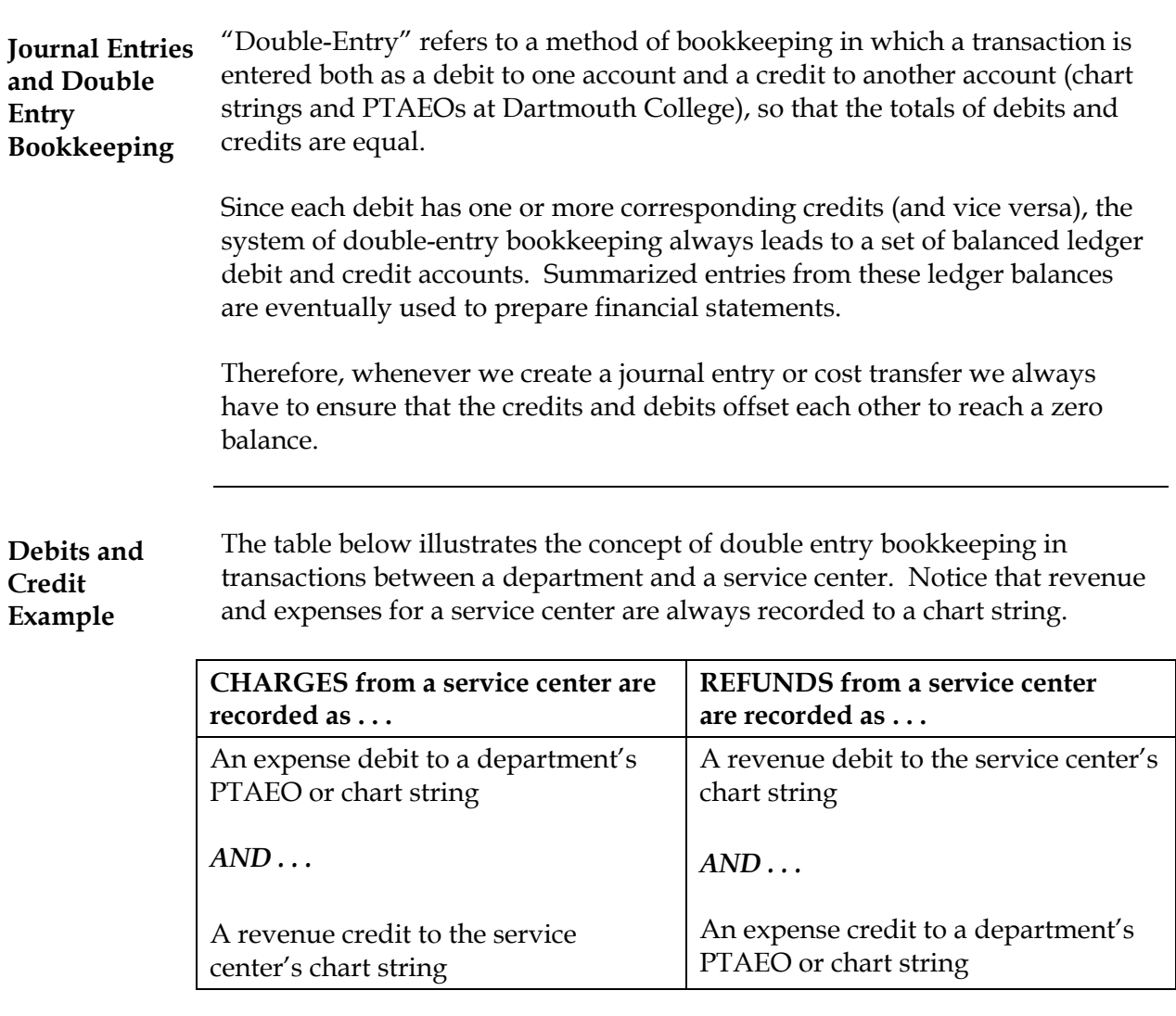

#### **SPUD Overview, cont'd**

#### **Types of Journal Activities**  The table below describes the various types of journal activities that are entered into SPUD and describes who prepares the journals for these activities.

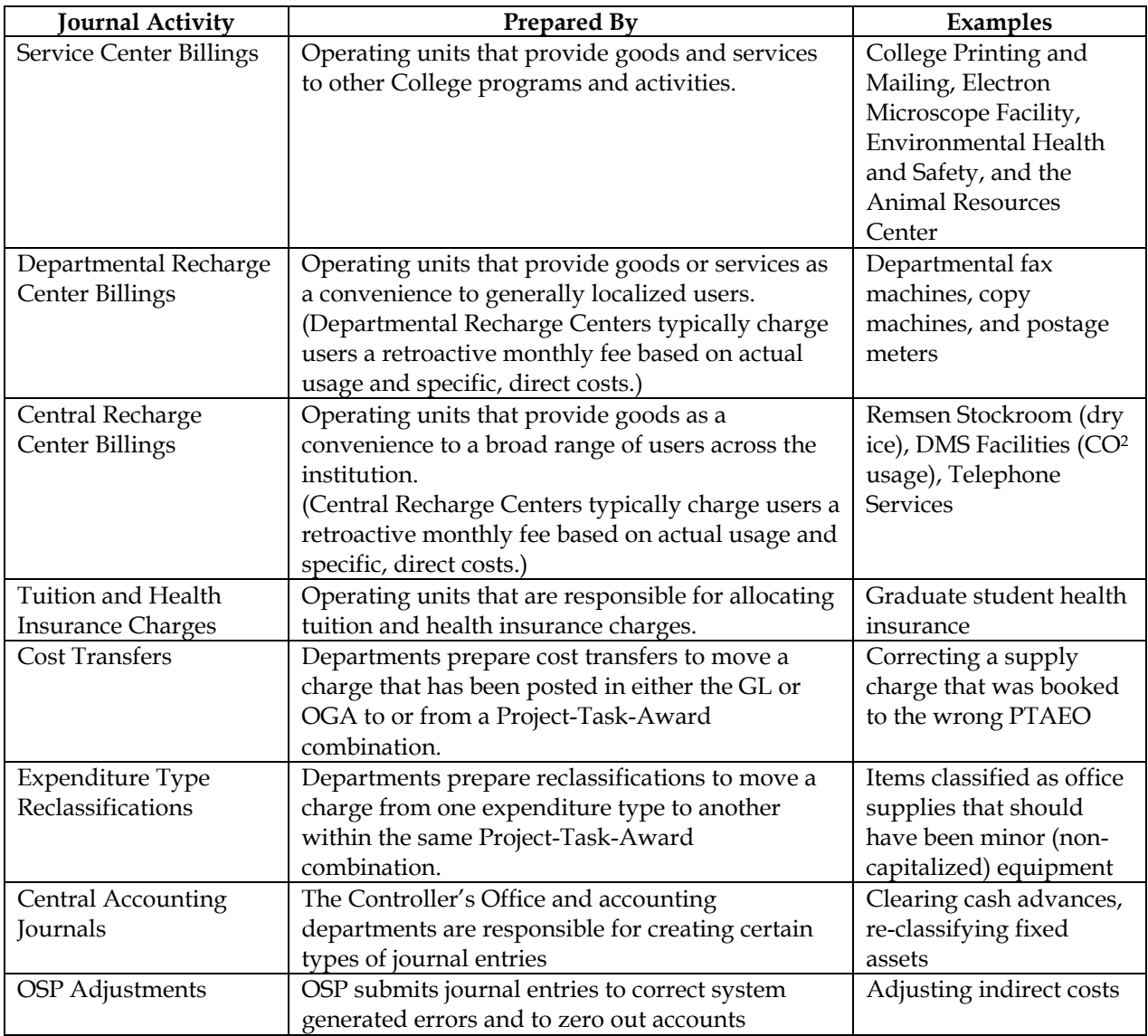

#### **Preparation and Uploading SPUD**  Although SPUD is an upload device, only OSP, Service Centers, and some central administrative departments and recharge centers have authorization to upload journals. For all other areas of the college, managing and/or transacting against grants, the SPUD template is prepared, approved, and forwarded to OSP for uploading. The table below provides a snapshot by type of journal activity, the SPUD templates that are used, who prepares the template and who is authorized to upload the template. Note that the CTX001 template is only used for cost transfers.

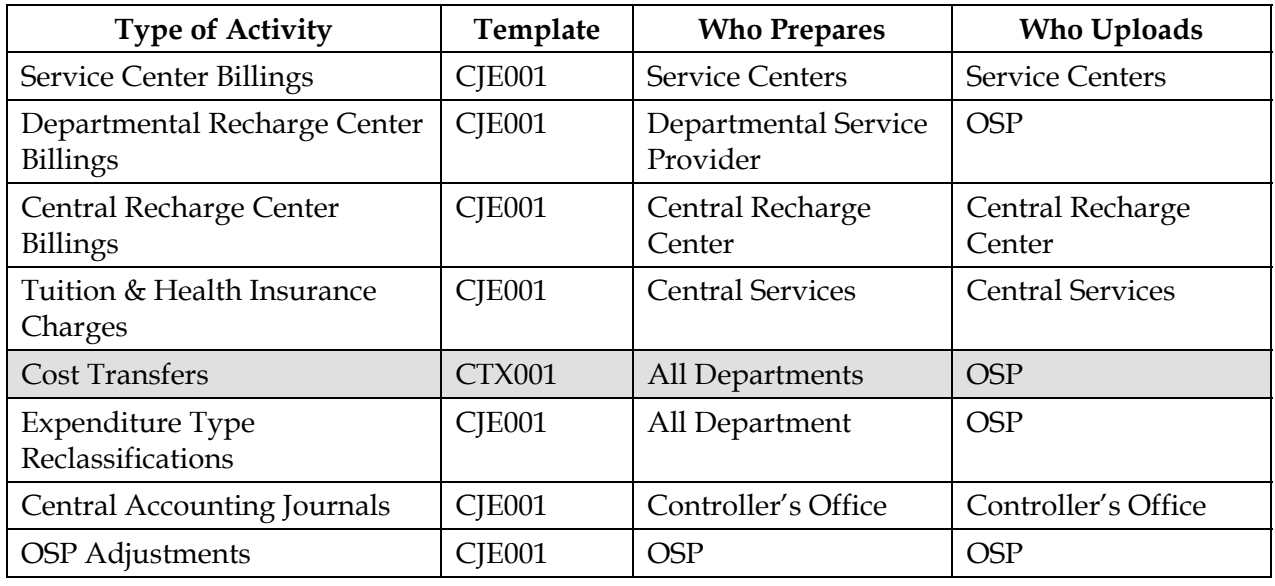

# **SPUD Journal Entry Guidelines and Rules**

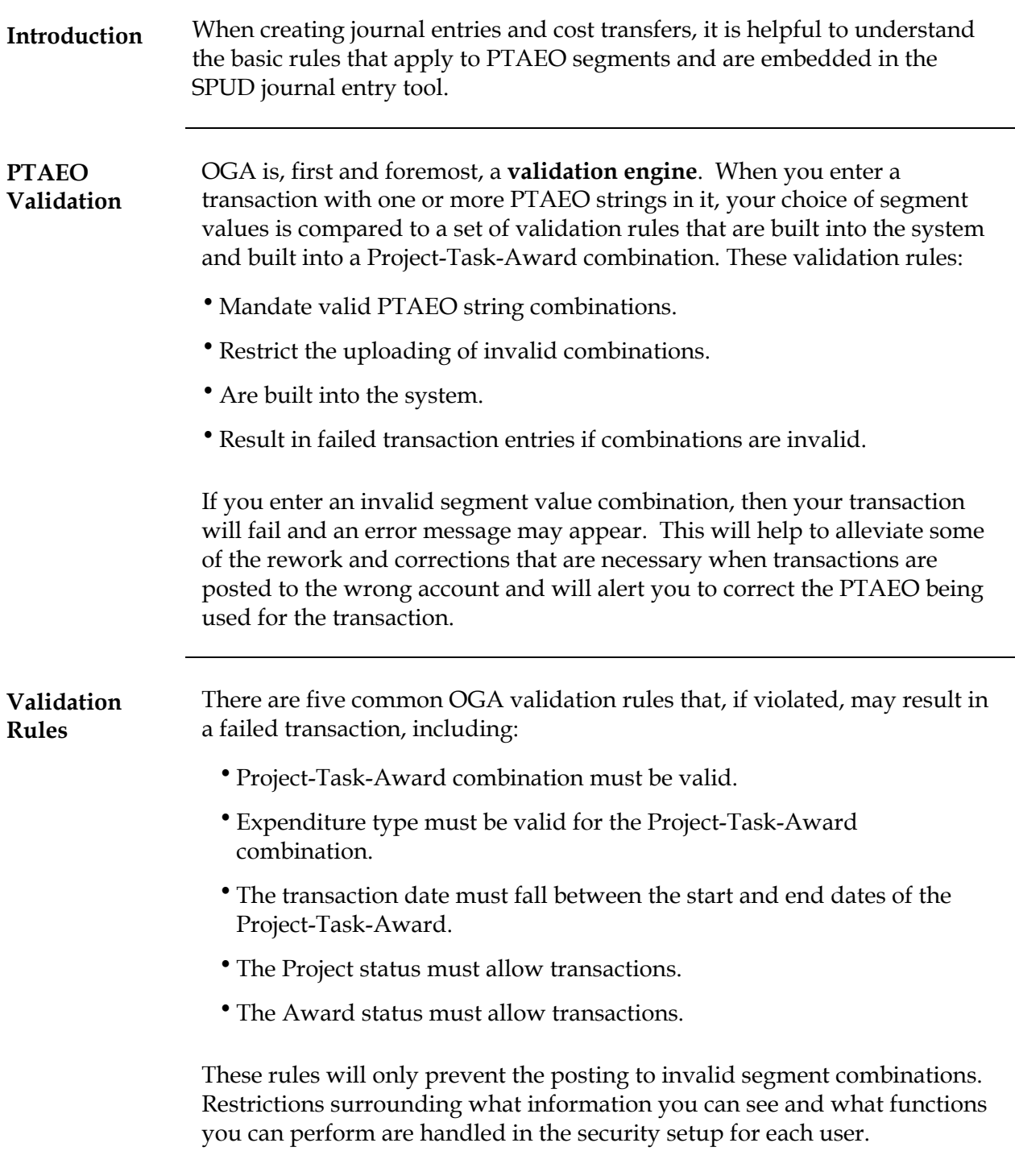

# **SPUD Journal Entry Guidelines and Rules, cont'd**

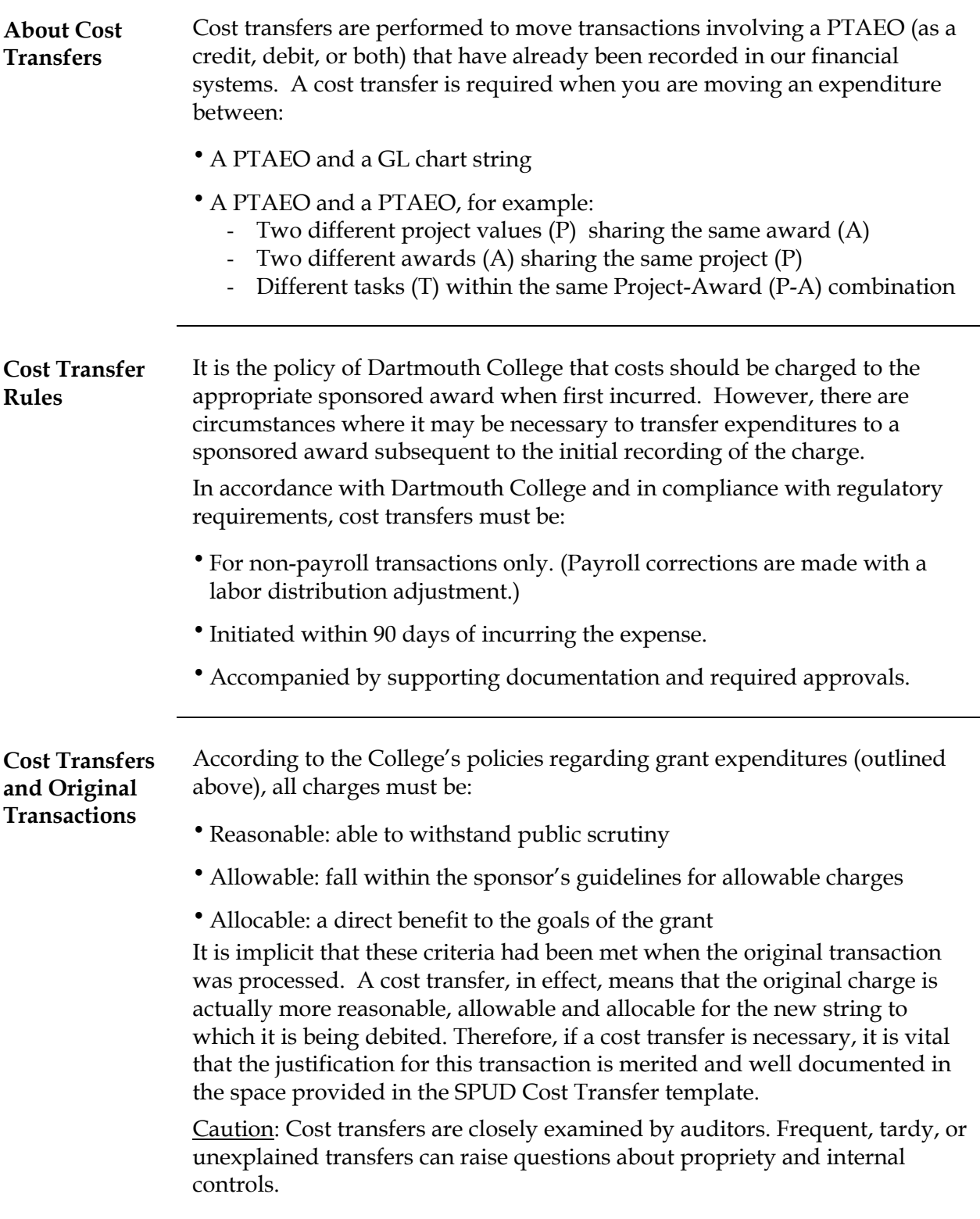

# **SPUD Journal Entry Guidelines and Rules, cont'd**

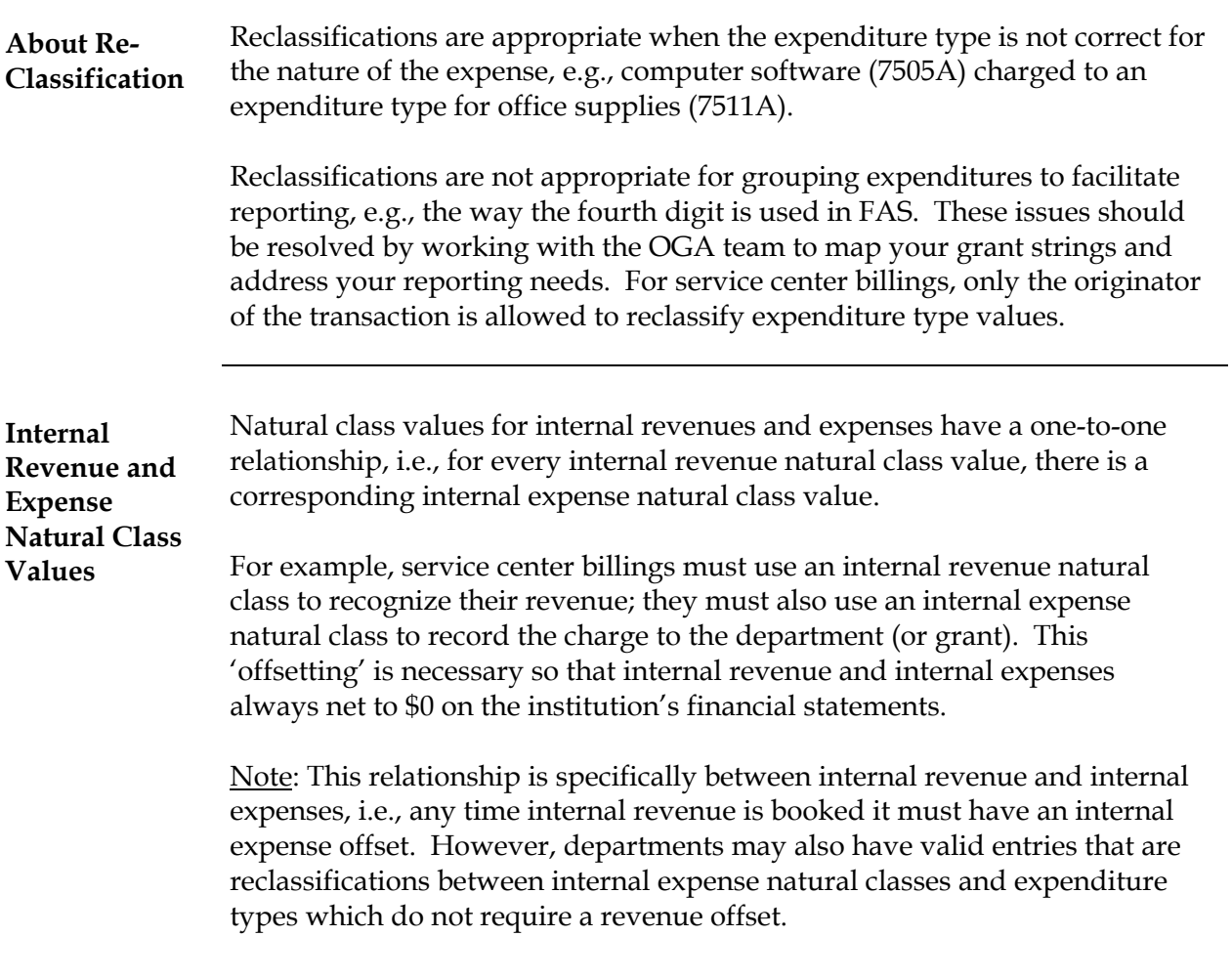

# **Service Center/Recharge Center Responsibilities**

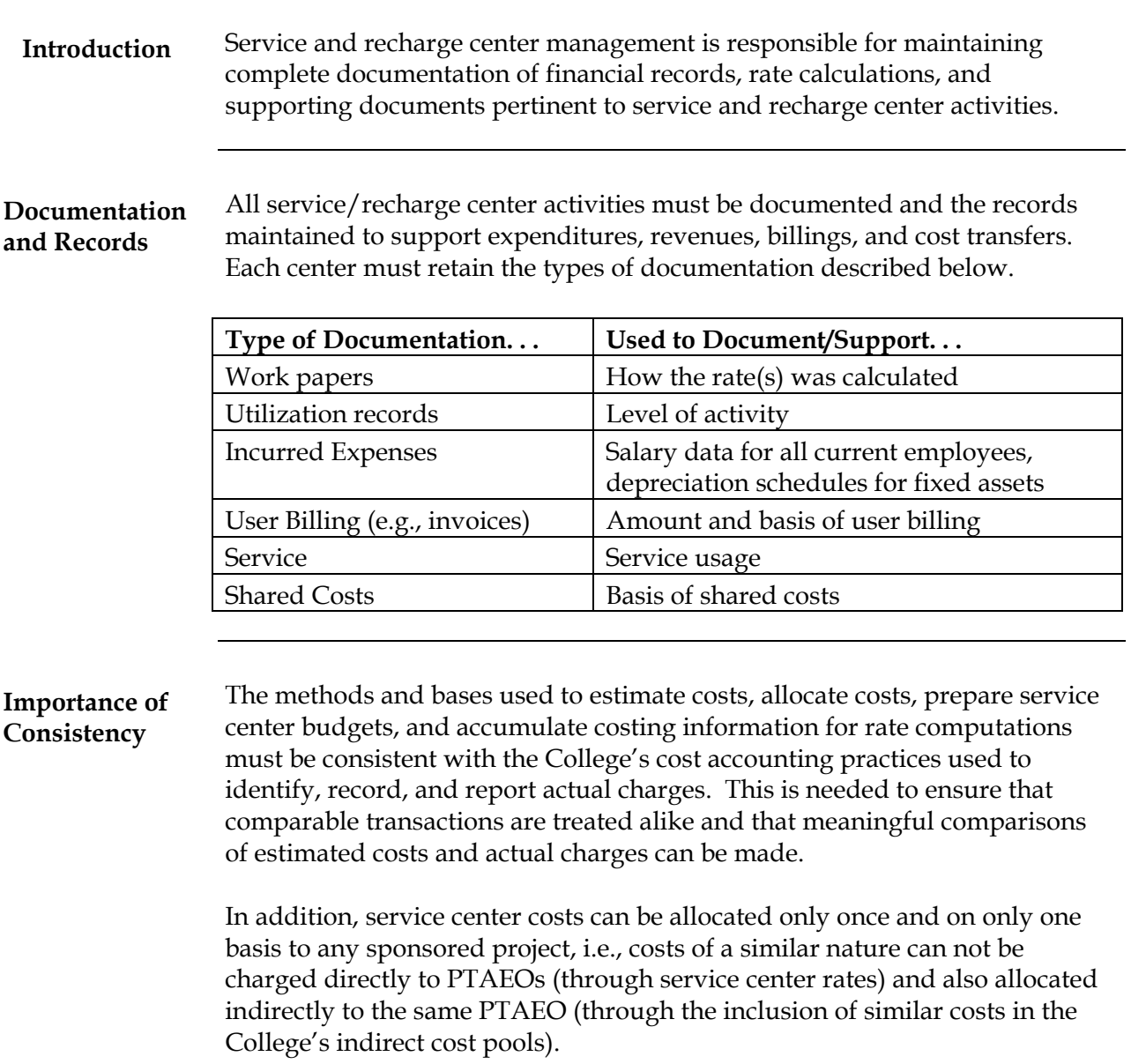

### **SPUD Templates**

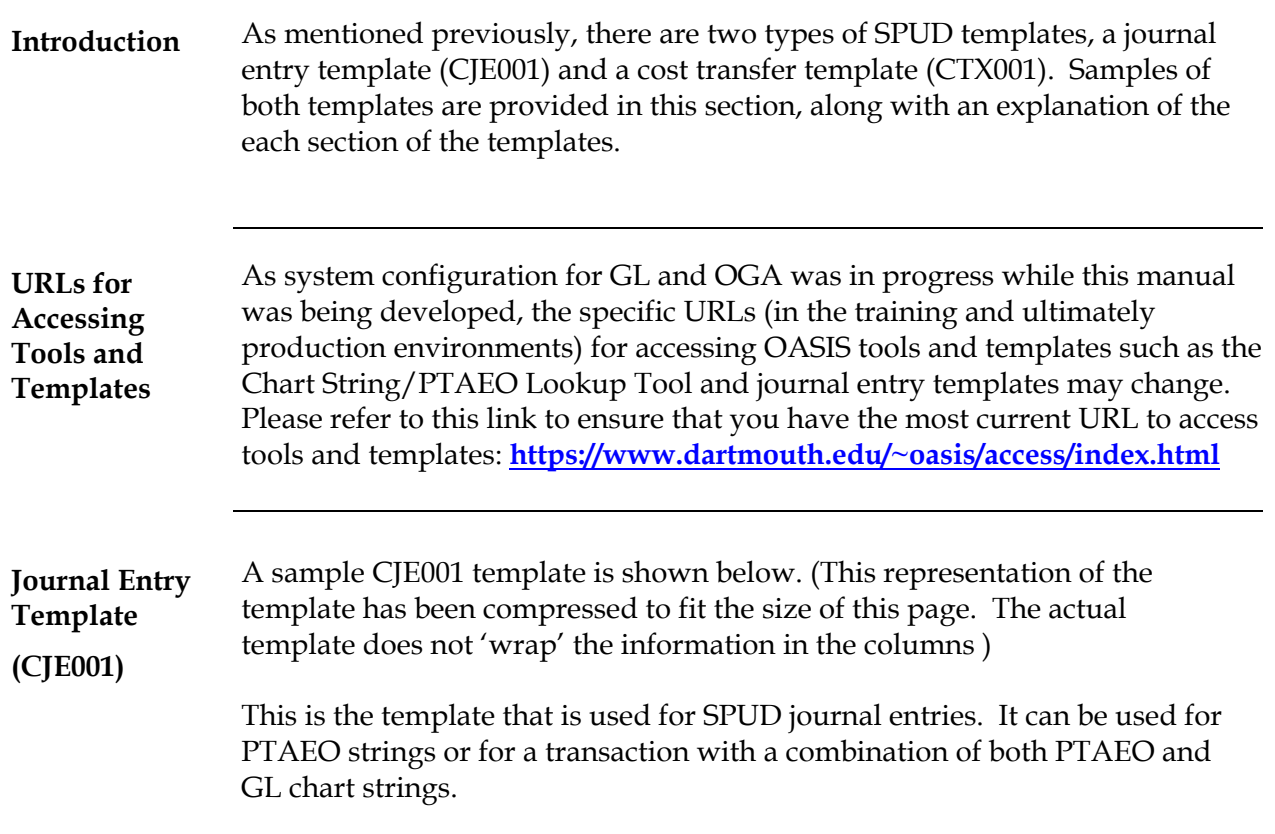

Note: Negative numbers are never used in the SPUD templates.

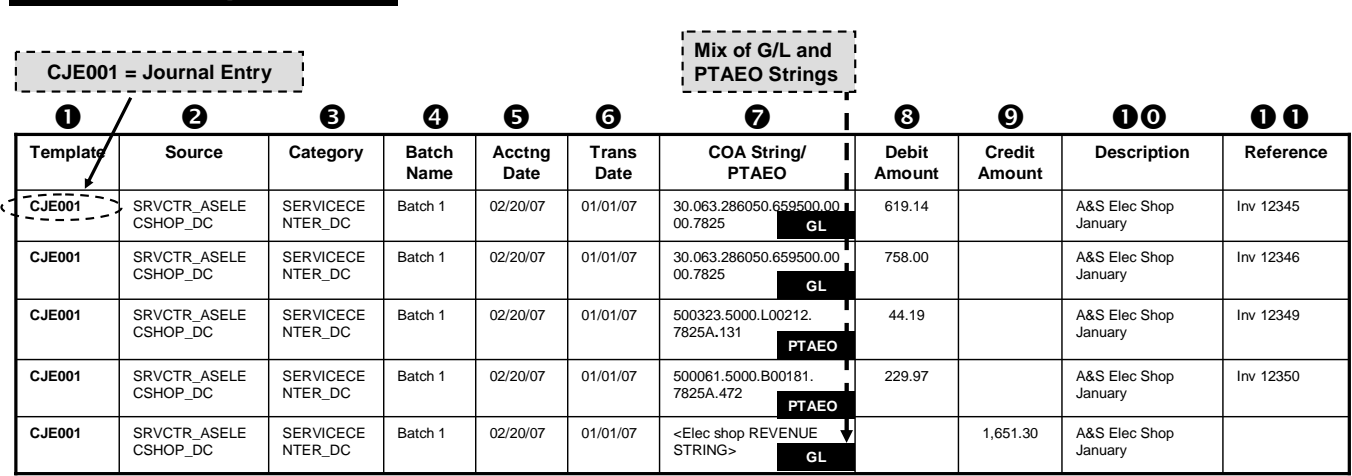

# **CJE001 Template CJE001 Template**

#### **SPUD Templates, cont'd**

**Cost Transfer Template (CTX001)**  A sample CTX001 template is shown below. (This representation of the template has been compressed to fit the size of this page. The actual template does not 'wrap' the information in the columns.)

> This is the template that is used for SPUD cost transfers. It is similar in format to the journal entry template, with one major distinction: the 'Justification' section. Questions (1) and (2) must be answered in the Justification section before a cost transfer can be approved and uploaded. If the cost transfer is for an expense that was incurred over 90 days prior, questions (3) and (4) must also be answered. An explanation of each section of the template is provided.

Note: Negative numbers are never used in the SPUD templates.

#### **CTX001 Template CTX001 Template**

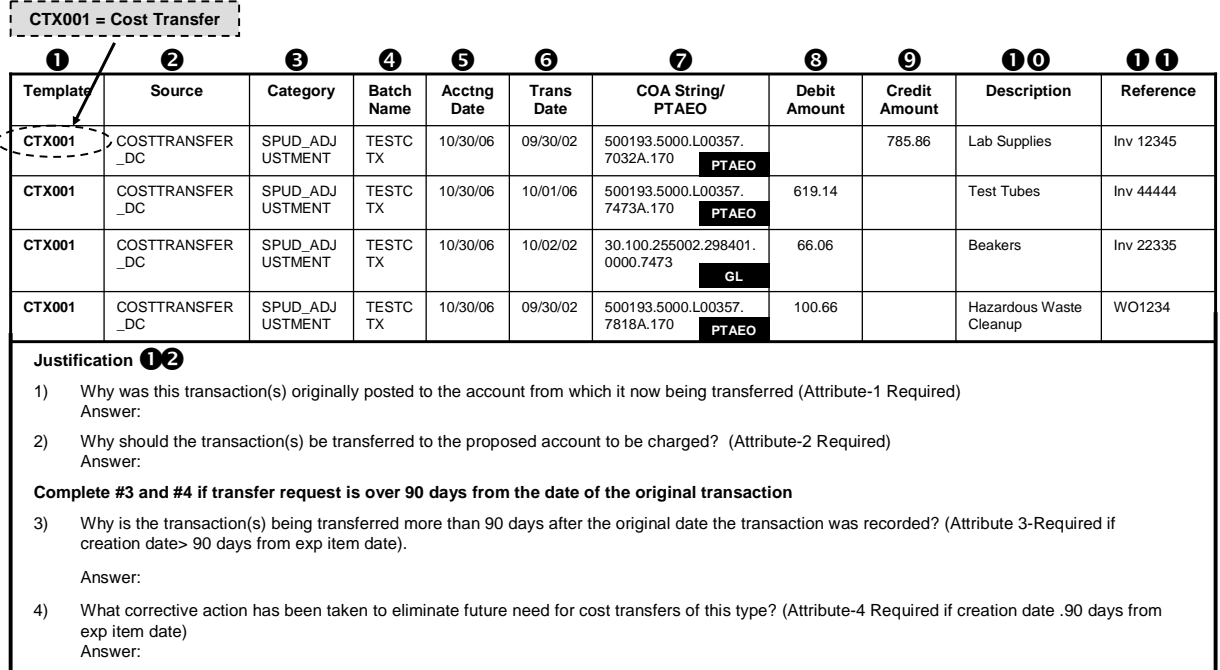

#### **SPUD Templates, cont'd**

**Template Description**  The table below provides a description for each section of the SPUD templates. Sections (1) through (11) are formatted basically the same in both templates. Section (12) however, is only included in the Cost Transfer version of the template.

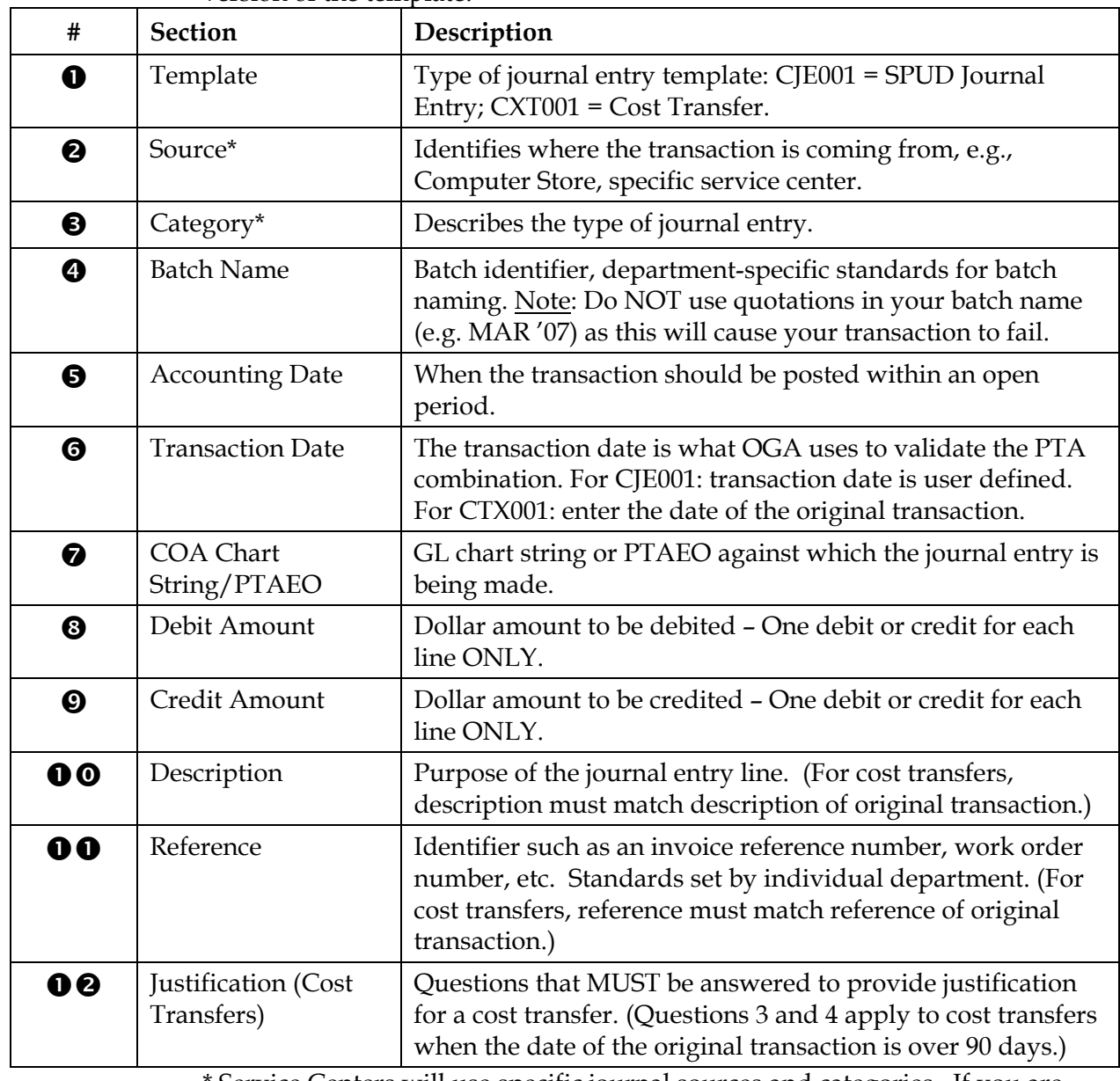

\* Service Centers will use specific journal sources and categories. If you are authorized to upload journal entries and/or cost transfers, you will also be assigned a specific journal source and category.

# **Creating SPUD Journal Entries**

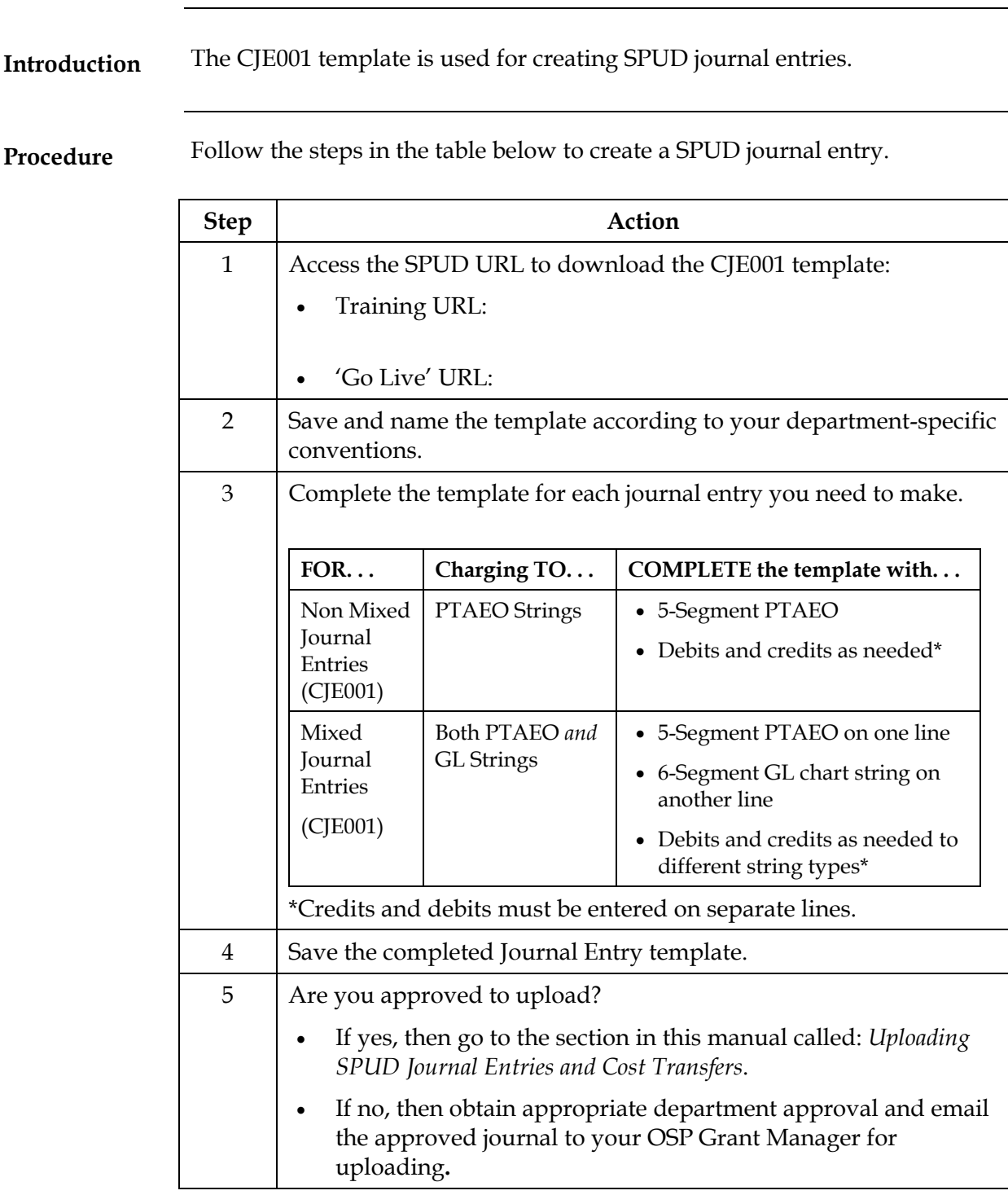

#### **Creating SPUD Cost Transfers**

#### **Introduction** The CXT001 template is used for creating SPUD cost transfers. **IMPORTANT**: Only OSP staff can upload SPUD cost transfers.

**Procedure** Follow the steps in the table below to create a SPUD cost transfer.

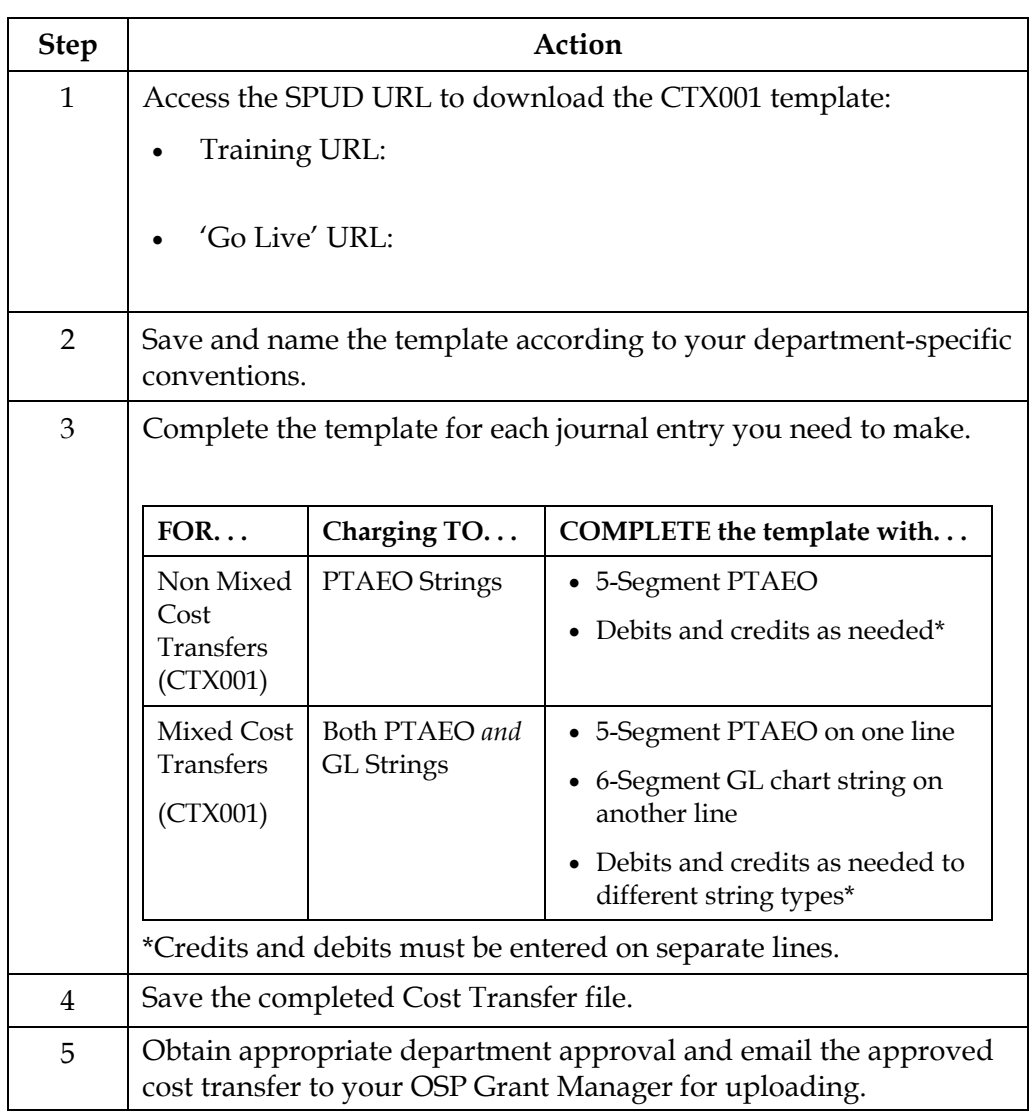

### **Uploading SPUD Journal Entries and Cost Transfers**

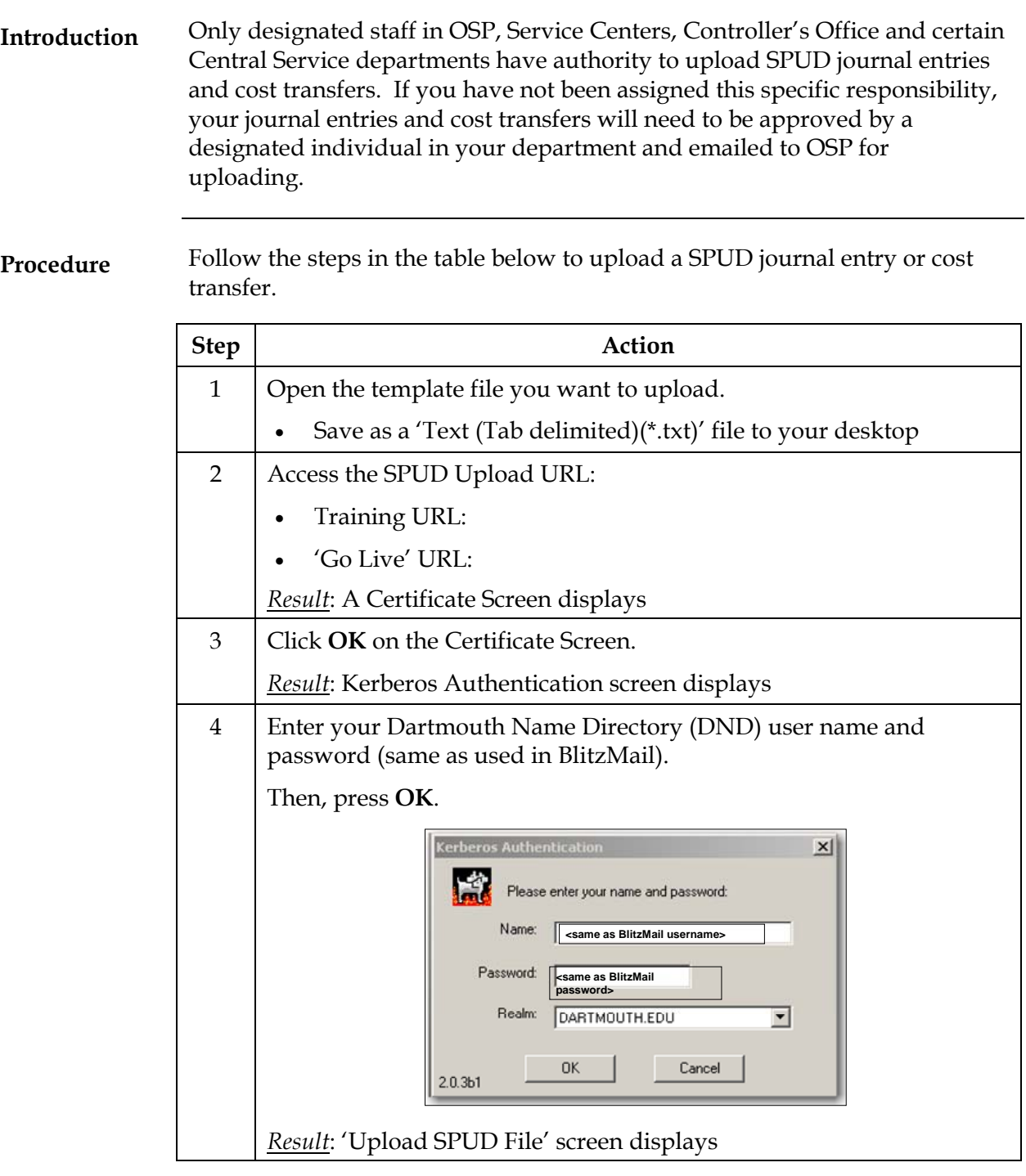

*Procedure continued on next page* 

# **Uploading SPUD Journal Entries and Cost Transfers**

#### **Procedure, continued**

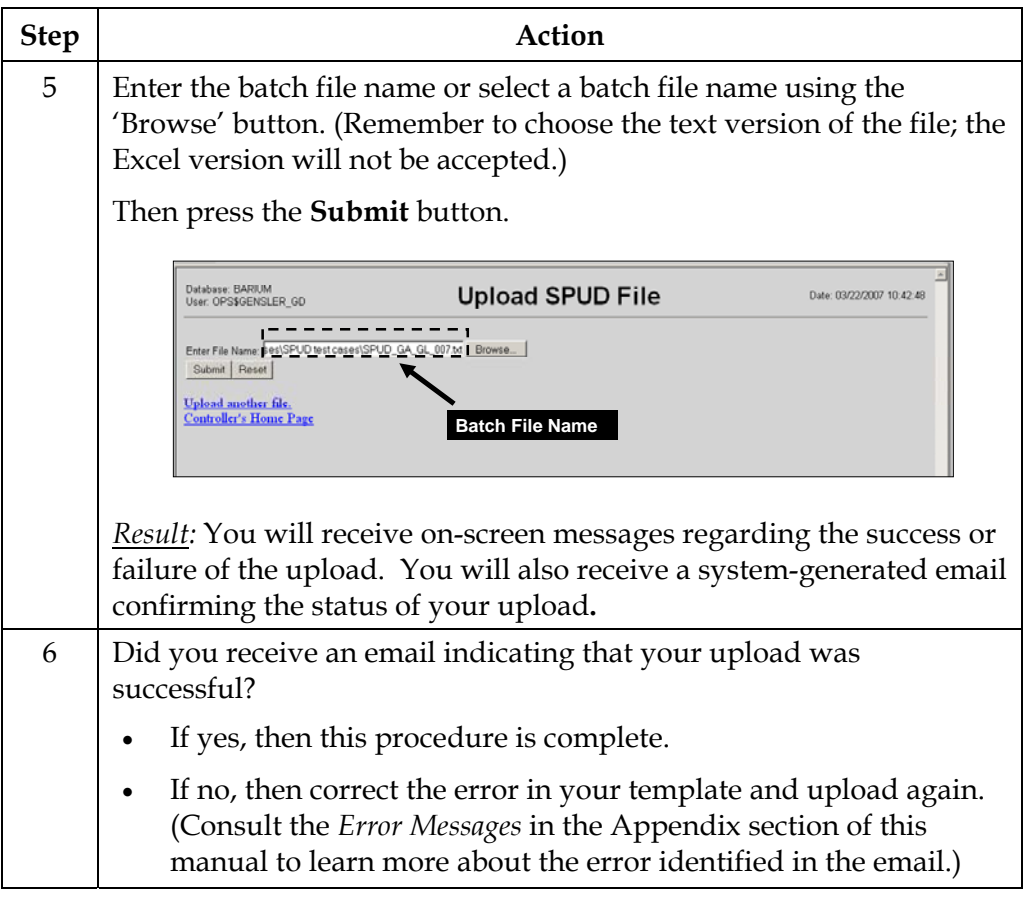

#### **Learning Checkpoint #1: Create a SPUD Journal Entry**

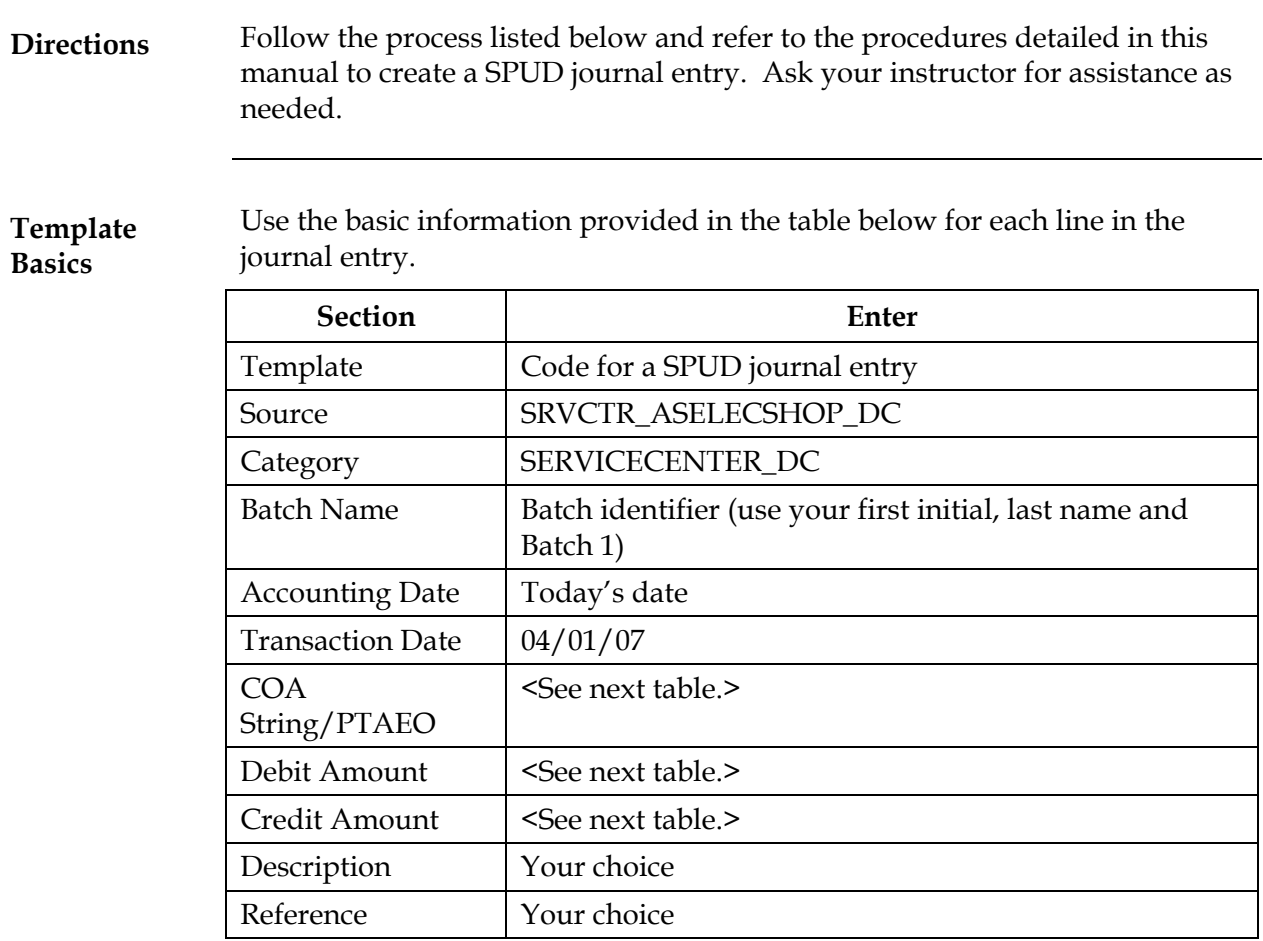

#### **Template Specifics**

You will be completing a SPUD journal entry that will debit a mixture of GL chart strings and PTAEOs and credit a Service Center GL chart string for the scenario described above. Fill in the segment values provided by your instructor in the table below.

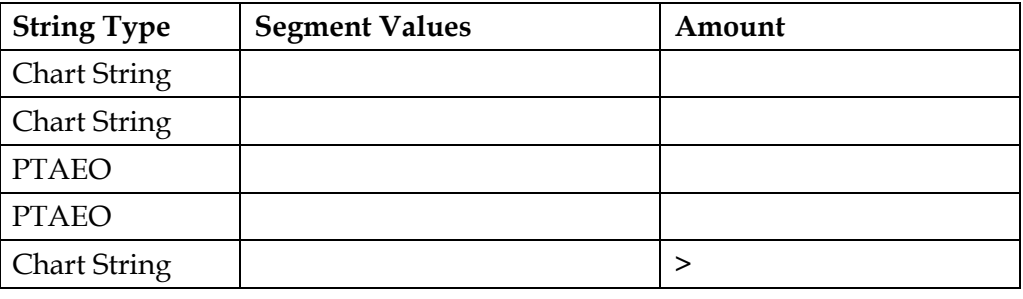

# **Learning Checkpoint #2: Upload a SPUD Journal Entry**

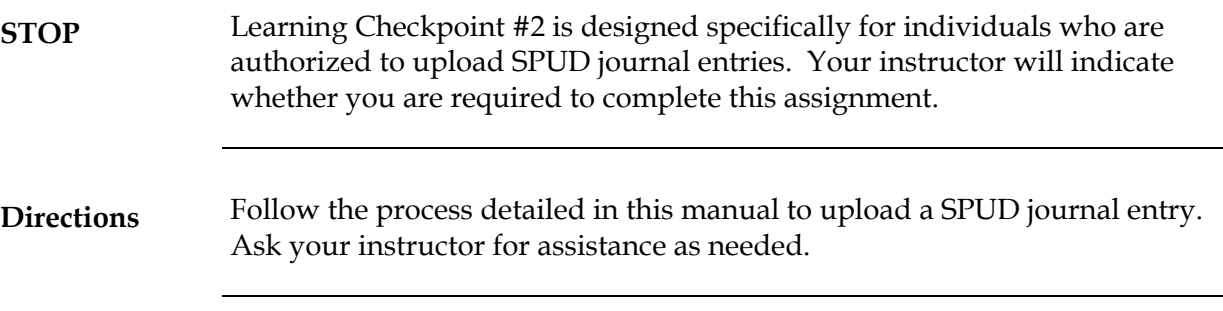

#### **Learning Checkpoint #3: Create a SPUD Cost Transfer**

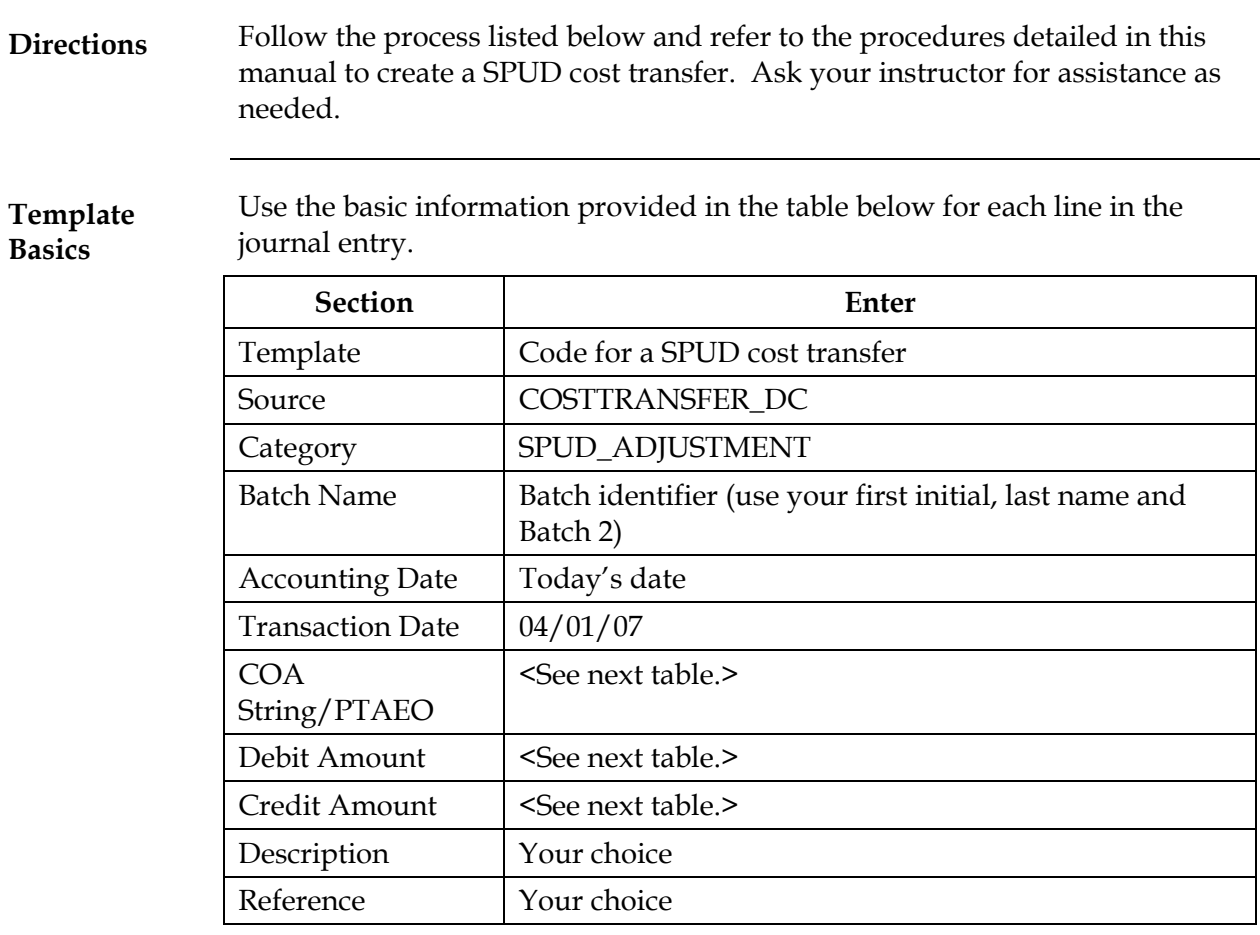

#### **Template Specifics**

You will be completing a SPUD cost transfer that will transfer expenditures between several PTAEOs. Fill in the segment values and amounts provided by your instructor in the table below.

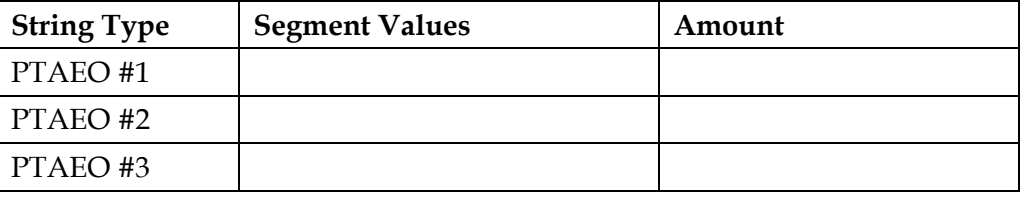

# **Appendix A: Error Messages**

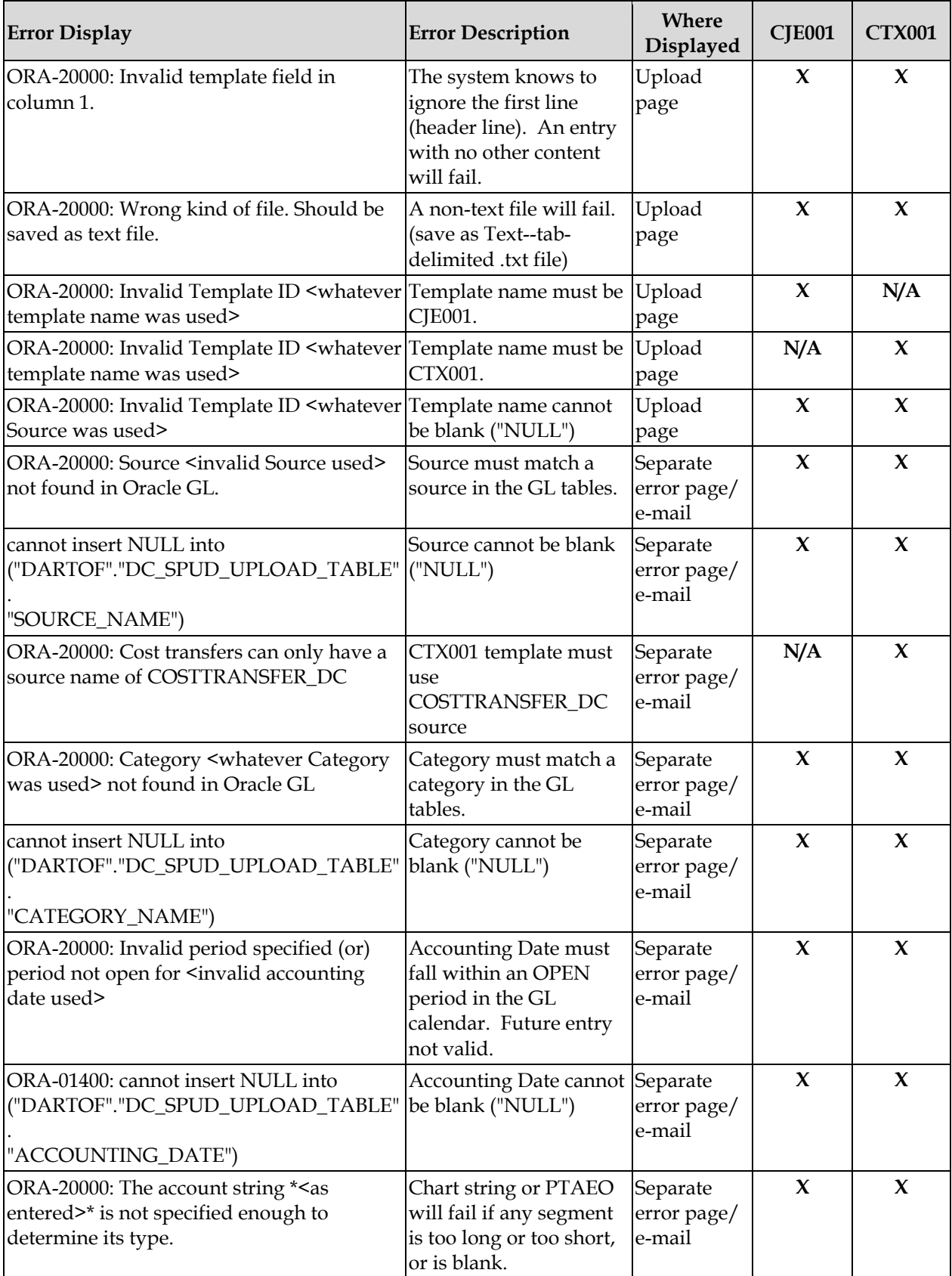

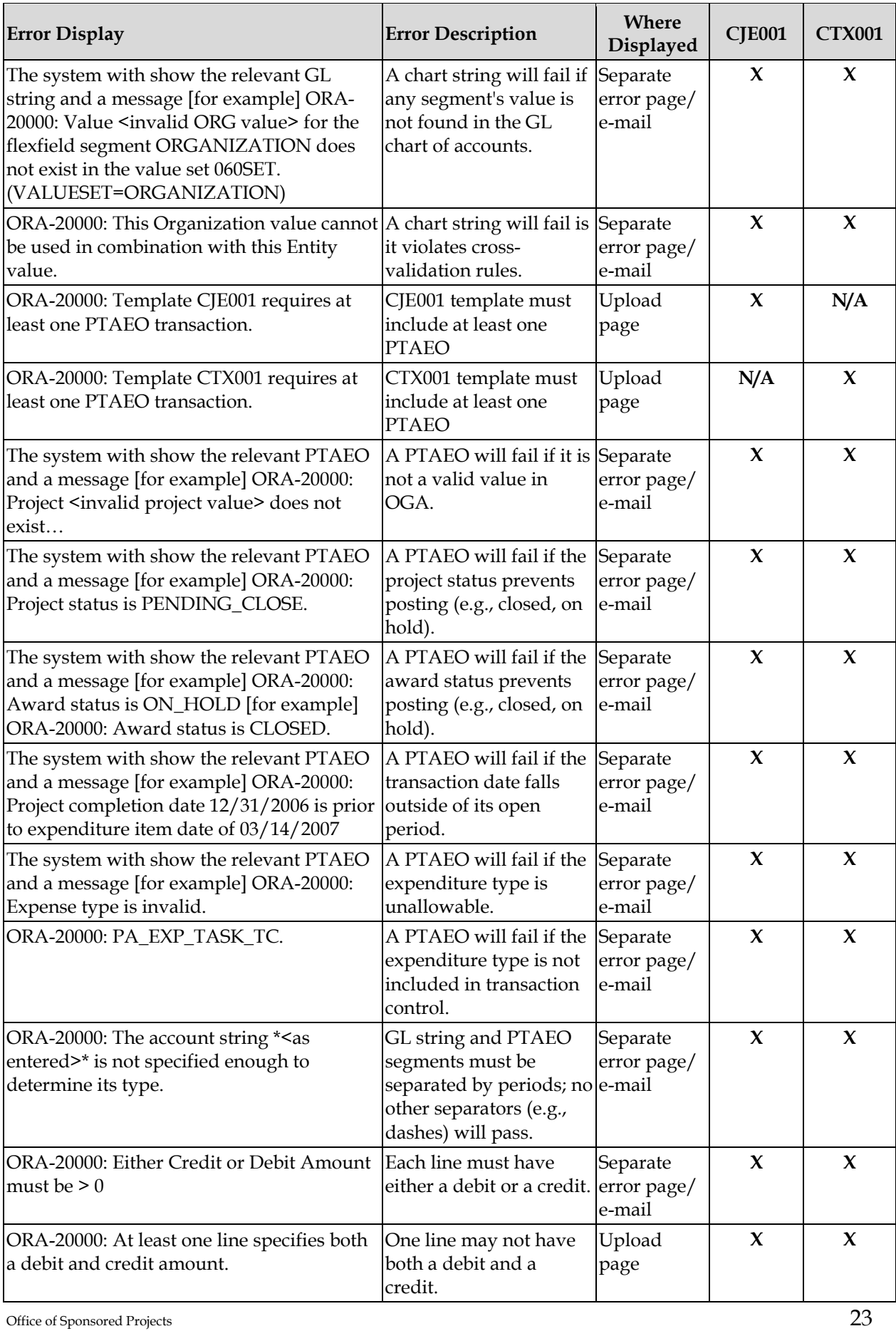

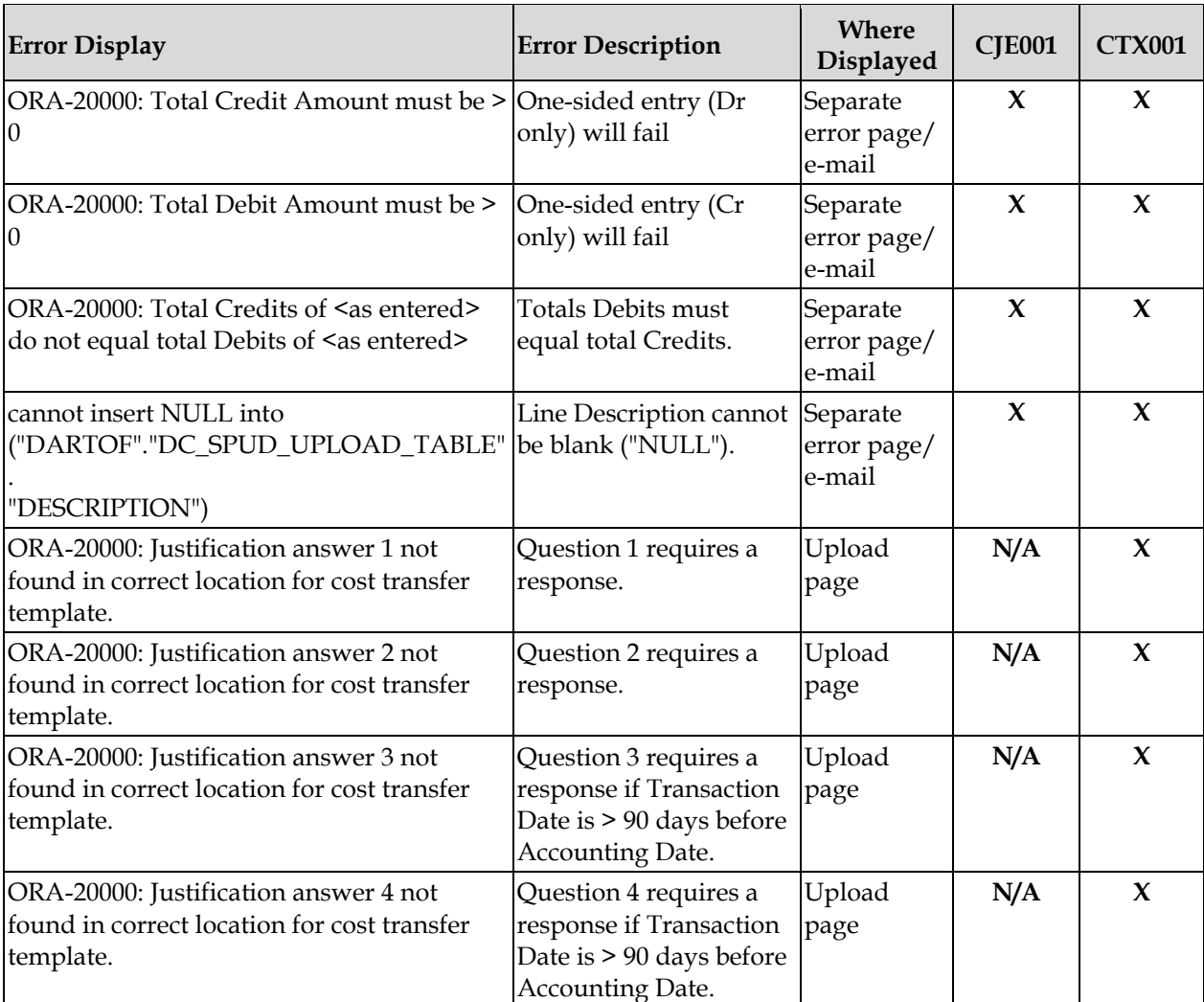

#### **Appendix B: Frequently Asked Questions**

#### **Can I use SPUD on a Mac?**

Yes, the Upload page is functional on both Macs and Windows machines.

#### **What browser should I use for the Upload Page?**

The Upload page works well with the most popular typical browsers, such as Internet Explorer, Firefox, Safari, etc.

#### **I am signed into Kerberos, but the Upload page errors out with a message regarding Kerberos authentication. What should I do?**

- One reason may be that the system is slow at the moment and times out before the page is loaded. Try again in a few minutes.
- If you are at DHMC or another non-Hanover-campus location, you may need to sign in to your browser using VPN.

#### **Why am I getting an "invalid journal entry line" message when there is no information on that line?**

Even if there is no chart string or dollar amounts on a line, if the line has CJE001 or CTX001 in the first column, SPUD will try to upload the line. Clear that cell using the Delete key or delete the entire line to resolve this error. **DO NOT** clear the cell by hitting the space bar. SPUD registers that blank space as an entry and will return an error message.

#### **What's my sign-in?**

If you are filling out a blank SPUD template then there is no sign-in required. Simply complete your journal entry in Excel and then pull a **text tab-delimited copy** onto an uploaded page.

 The sign-in for SPUD is the Kerberos sign-in you may use for other applications. Click OK for the digital certificate on the first screen that comes up, and then in the Kerberos Authentication screen, use your Blitzmail/DND password. The validation of your Oracle user set-up happens behind the scenes and you will not need to sign in under your Oracle log-in.

#### **How do I know if I'm authorized to upload directly?**

If you are authorized to upload SPUD journals, you will see "DC GL SPUD" as one of your Oracle responsibilities when you sign in to Oracle. This responsibility has been set up for you to upload through the SPUD Upload Page only. It is not for direct entry within Oracle and should not be used there.